## **Sachsen-Anhalt (ST)**

## **Übersicht über landesspezifische Zusatzinformationen**

Hier können nach Bedarf Seiten mit ergänzenden **fachlichen** Informationen für ASYS-Nutzer aus dem Bundesland ergänzt werden. Folgendes Vorgehen ist vorgesehen:

- 1. Versetzen Sie diese Seite hier in den Bearbeitungsmodus
- 2. Tragen Sie einen Link zu einer Zusatzseite innerhalb des Namensraums des Landes ein (z.B. [Zusatzinformationen](https://hilfe.gadsys.de/asyshilfe/doku.php?id=xy:zusatzinfo); im Seitenquelltext: [[xy:zusatzinfo|Zusatzinformationen]])
	- 1. Statt xy oder XY verwenden Sie bitten den zweibuchstabigen Landescode Ihres Bundeslandes (siehe die Überschrift auf dieser Seite).
- 3. Speichern Sie diese Seite. Der Link zu der neuen Seite erscheint in roter Farbe, da die Seite noch nicht angelegt ist.
- 4. Rufen Sie den Link auf: Es erscheint der Hinweis **Dieses Thema existiert noch nicht**. Sie können diese Seite in den Bearbeitungsmodus versetzen.
- 5. Erfassen Sie Ihre Zusatzinformationen und speichern Sie die Seite.
	- 1. **Tipps**:
		- 1. Nutzen Sie die Vorschaufunktion, um zu prüfen, ob die Seite wie von Ihnen erwartet angezeigt wird (Die Vorschau ist aber leider teilweise nicht vollständig identisch zur späteren Darstellung. Insbesondere Tabellen weisen in der Vorschau Unterschiede zum finalen Ergebnis auf!).
		- 2. Im Bearbeitungsmodus gibt es die Möglichkeit, die grundlegenden Formatierungsmöglichkeiten auf der Seite [Formatting Syntax](https://hilfe.gadsys.de/asyshilfe/doku.php?id=wiki:syntax) anzusehen. Dort wird auch auf eine Seite [Spielplatz](https://hilfe.gadsys.de/asyshilfe/doku.php?id=playground:playground) verwiesen, wo Sie ausprobieren können, wie bestimmte Formatierungsanweisungen funktionieren.
- 6. Suchen Sie die Seite(n) im Bereich der [Maskenhilfe](https://hilfe.gadsys.de/asyshilfe/doku.php?id=a7fach:navbaum) auf (nicht die Seiten der [Bedienungsanleitung](https://hilfe.gadsys.de/asyshilfe/doku.php?id=awwiki_start)!), die mit ihrer neuen Seite verknüpft werden soll(en).
	- 1. In jeder Seite befindet sich in der Kopftabelle eine Zeile 'Landespezifische Zusatzinformationen'. Hier finden Sie Ihr Landeskürzel.
	- 2. Versetzen Sie die Seite in den Bearbeitungsmodus.
		- 1. Wenden Sie sich an die IKA z.B. via JIRA-Ticket falls Sie nicht die notwendigen Rechte haben, die Seite zu bearbeiten. Ggf. wird der nachfolgende Schritt c. durch die IKA oder Governikus ITU durchgeführt. Hierfür wird der Link auf Ihre neue Seite benötigt (s.o. unter 2) und die Angabe, von welcher/n Seite(n) der Maskenhilfe darauf verwiesen werden soll.
		- 2. **Wichtig**: Von jeder Seite der Maskenhilfe wird pro Bundesland nur ein Link auf eine landesspezifische Zusatzseite gelegt! Beachten Sie dies bitte bei der Strukturierung Ihrer Zusatzinformationen.

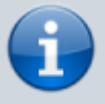

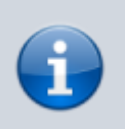

3. Ergänzen Sie Ihr Landeskürzel in der Tabelle um den Link auf Ihre Zusatzseite (z.B. XY → [[xy:zusatzinfo|XY]]) und speichern Sie die Seite (Vorschau!).

Beispiel (nicht zur realen Nutzung gedacht):

[Zusatzinformationen](https://hilfe.gadsys.de/asyshilfe/doku.php?id=st:zusatzinfo)

From: <https://hilfe.gadsys.de/asyshilfe/>- **ASYS-Onlinehilfe**

Permanent link: **<https://hilfe.gadsys.de/asyshilfe/doku.php?id=st:st>**

Last update: **2023/11/06 15:22**

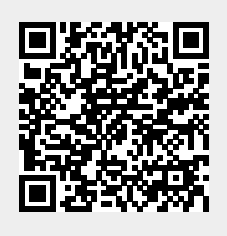